#### SPEAKER – requirements

| No | Criteria           | Require                                                                                | Notes/Propose                                                       | Qty |
|----|--------------------|----------------------------------------------------------------------------------------|---------------------------------------------------------------------|-----|
| 1  | Internet Bandwidth | <ul><li>2.5 Mbps download and</li><li>3.0 Mbps upload to</li><li>Webex Cloud</li></ul> | Test using the link:<br>https://mediatest.ciscos<br>park.com/#/main | 1   |
| 2  | Desktop/Laptop     | CPU 2GHz<br>RAM 4GB<br>OS: Windows 8 - 10 /<br>MAC OS 10.13                            | Macbook Pro 2015 or<br>newer                                        | 1   |
| 3  | Camera/Webcam      | Minimum HD720<br>Backlight Compensation                                                | Logitech C920/C930                                                  | 1   |
| 4  | Audio              | Headphone with mic<br>Or SPEAKERphone                                                  | Jabra 410 / Logitech<br>Group                                       | 1   |
| 5  | Light              | Moderate brightness.<br>Brighten the face of the<br>participant                        |                                                                     | 1   |

| t Results              |                              | 023                               |
|------------------------|------------------------------|-----------------------------------|
|                        | TCP Connectivity             | Passed                            |
| App Successful         | TCP Delay                    | 106.85 ms                         |
|                        | TCP Download speed           | 40.03 Mbits/s                     |
|                        | TCP Upload speed             | 59.65 Mbits/s                     |
| Room System Successful | UDP Connectivity             | Passed                            |
|                        | UDP Delay                    | 92.50 ms                          |
| Call Successful        | UDP Jitter (delay variation) | <b>↓</b> 2.33 ms <b>↑</b> 1.79 ms |
|                        | UDP Loss Rate                | ↓0.00% ↑0.00%                     |

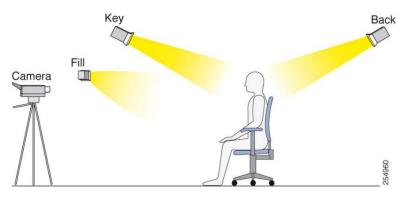

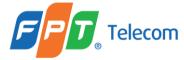

#### SPEAKER – requirements

#### Install CISCO WebEx Meeting App on your Computer

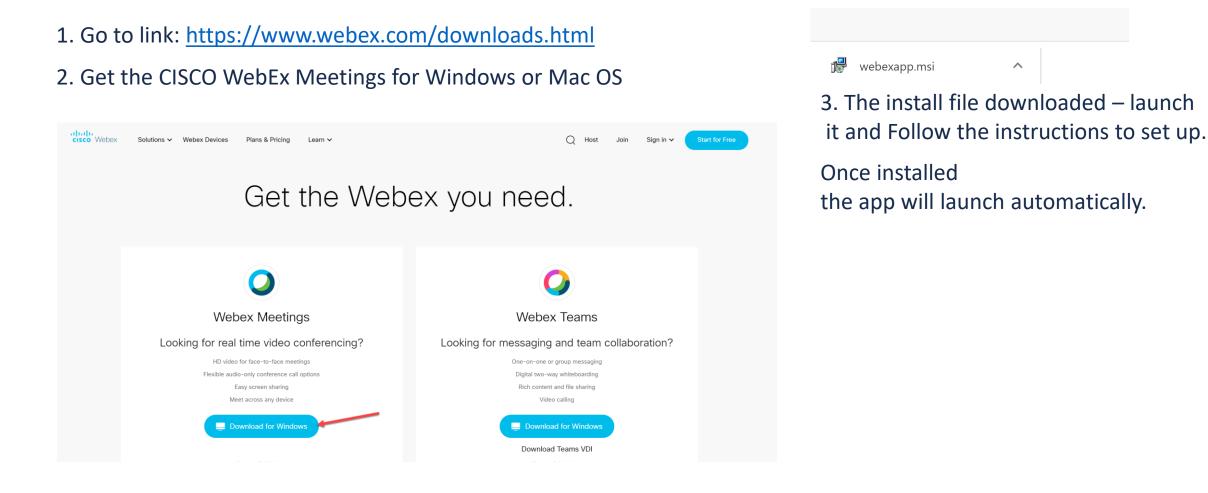

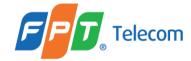

1. Click the link provided in the invitation email. It will direct you to this page. Enter First name, Last name and email address, Press Submit.

#### cisco Webex

Event Information: Webex Event Test - April 1

| Event status:  | Started                                                                                                    | Join Event Now as Panelist                                           |  |
|----------------|----------------------------------------------------------------------------------------------------|----------------------------------------------------------------------|--|
| Date and time: | Wednesday, April 1, 2020 5:00 pm<br>Eastern Daylight Time (New York, GMT-04:00)<br><u>Change time zone</u> | To join this event as a panelist, provide the following information. |  |
| Program:       | EVENT TEST                                                                                                 | First name:                                                          |  |
| Duration:      | 1 hour                                                                                                    | Last name:                                                           |  |
| Description:   | Testing the capabilities of Events. Thank you for your participation!                                      | Email address:                                                       |  |

Submit

cisco Webex

Event Information: Webex Event Test - April 1

| Event status:  | Started                                                                                                    |
|----------------|----------------------------------------------------------------------------------------------------|
| Date and time: | Wednesday, April 1, 2020 5:00 pm<br>Eastern Daylight Time (New York, GMT-04:00)<br><u>Change time zone</u> |
| Program:       | EVENT TEST                                                                                                 |
| Duration:      | 1 hour                                                                                                    |
| Description:   | Testing the capabilities of Events. Thank you for your participation!                                      |

Join Event Now as Panelist

Join If you are the host, start your event.

2. Press Join.

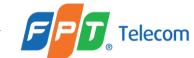

By joining this event, you are accepting the Cisco Webex Terms of Service and Privacy Statement.

Add WebEx Extension to your Internet Browser (we preffer Google Chrome)

Press Add WebEx to Chrome - The Cisco Webex Extension will download to your computer. When the download is complete, double click the application in the lower lefthand corner.

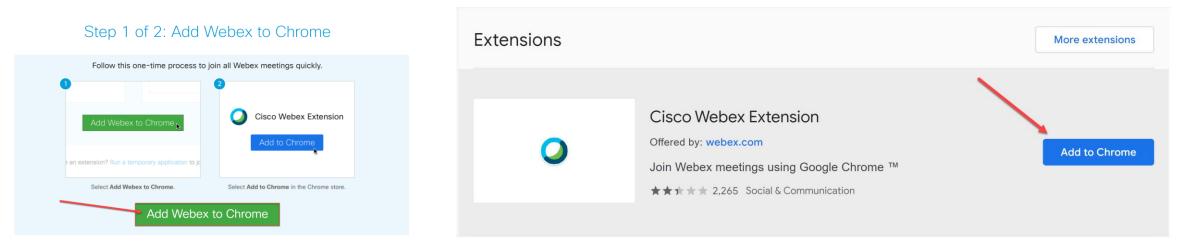

#### Step 2 of 2: Install the Cisco Webex add-on

If you are having issues downloading the application, click **run a temporary application** to join the meeting.

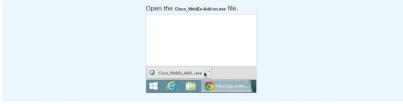

Still having trouble? Download the add-on again or run a temporary application to join this meeting immediately.

Cisco\_WebEx\_Add\_\_exe

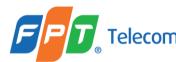

The Desktop App will open to this screen, giving you a preview of your camera. **Use computer for audio** — Use your computer with a headset or speakers (If you use an external audio system, select it from the list).

**Attention:** For the best audio experience possible, we recommend mute mic unless you want to speak in the meeting.

Please press Ø before you Join Event

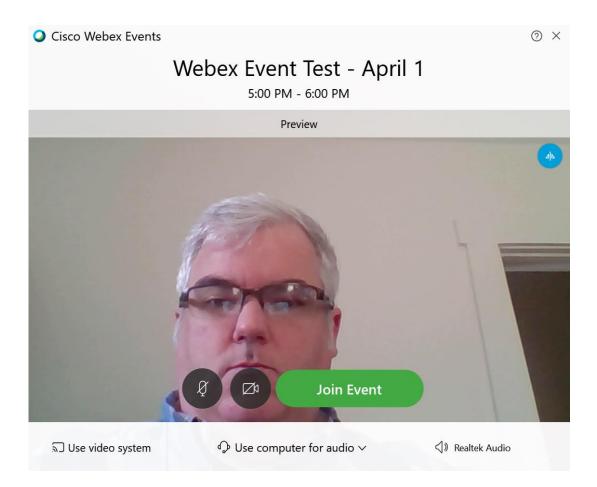

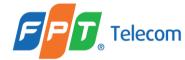

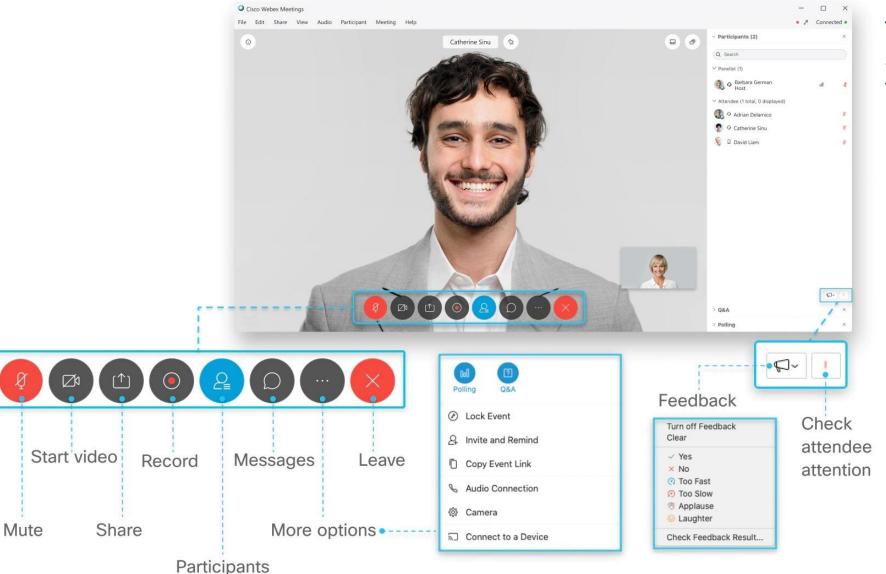

This is an example of what the screen will look like and functions of the control in the user interface.

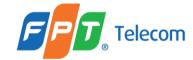

#### **Best Practices**

Mute mic unless you want to speak in the meeting. You'll see *when your microphone is muted.* Click **Unmute my microphone** when you want to speak.

You can **Turn on/off my video.** The camera icon will look like this when your video is turned off. Click **Turn on my video** when you want to show your video.

As a SPEAKERt, you also have the ability to communicate through a Chat and Q&A function by pressing this ico

If you loged out and want to rejoin the event, try again - Click the link provided in the invitation email.

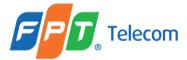

## **SHARING CONTENT**

### Sharing Content

To use this feature, user needs to be assigned Presenter Role.

1. Go to the controls at the bottom of the screen, select Share

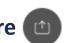

#### 2. Select the Screen or Application and click Share

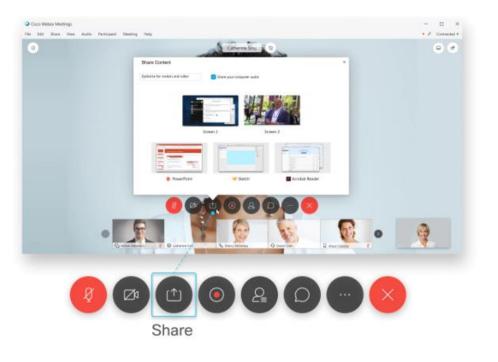

The easiest way to share content is by sharing your screen. If you are using multiple monitors, you can select the screen you want to share.

If you want more control of what you want your viewers to see, please share an application instead of a screen. This will keep your desktop and any other applications private from the viewers.

When you are finished sharing content, select Stop Sharing in the toolbar that displays at the top of the screen.

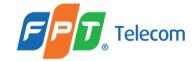

# THANK YOU!

MINISTRY OF FOREIGN AFFAIRS VIETNAM